[PHD](http://www.stark-labs.com/phdguiding.html) to darmowa aplikacja do guidingu - precyzyjnego prowadzenia montażu przy fotografii obiektów głębokiego nieba, gdzie stosuje się długie ekspozycje. Aplikacja ta śledzi położenie gwiazdy na kadrze z kamery guidującej i wysyła korekty do montażu. Obsługuje większość, jak nie wszystkiego typy kamerek do guidingu i jest łatwa w użyciu.

Pobieramy [PHD](http://www.stark-labs.com/downloads.html) i instalujemy na komputerze. Dodatkowo zapewne będziemy potrzebować także zainstalowanej [platformy ASCOM,](http://www.ascom-standards.org/) a dla montaży SkyWatchera i Celestrona także sterownik [Celestron Unified](http://www.ascom-standards.org/Downloads/ScopeDrivers.htm) (dla obu marek).

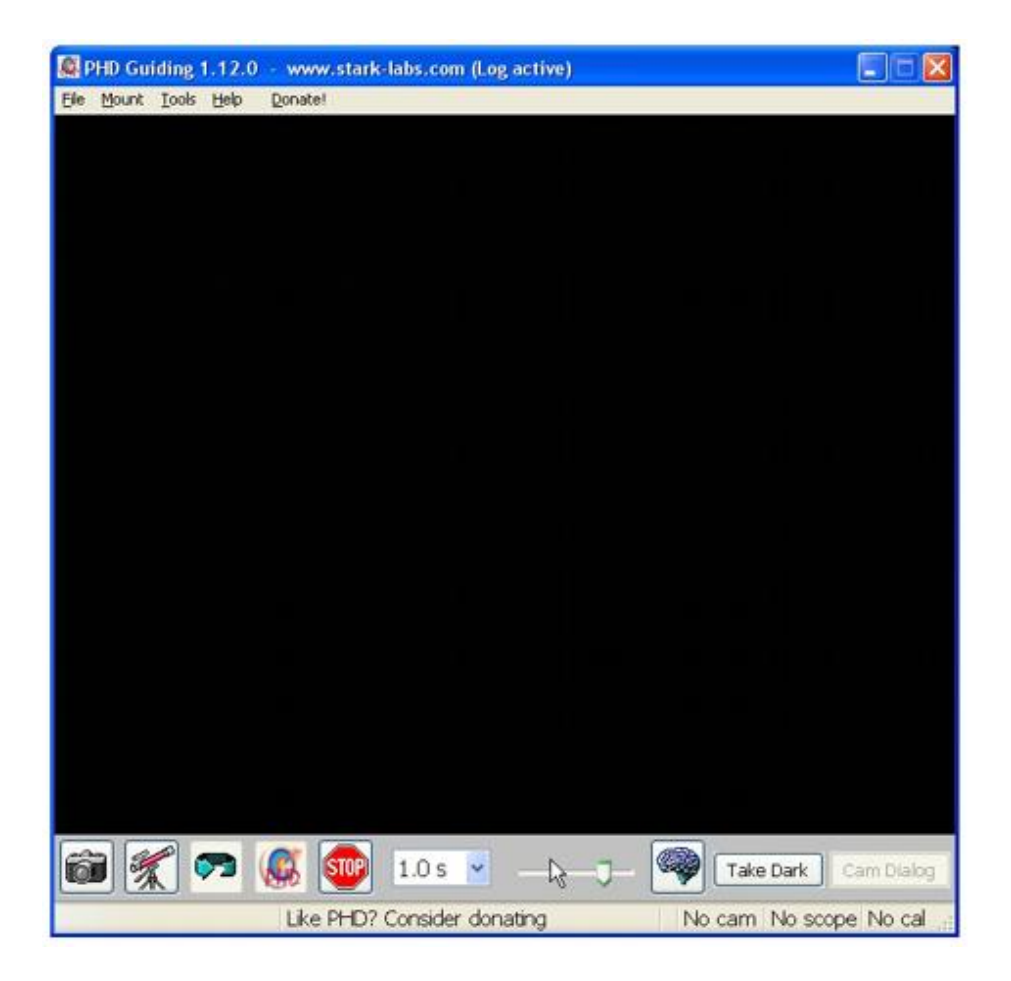

Po uruchomieniu PHD przywita nas takim interfejsem: Na dole znajduje się całe menu tej aplikacji. Ikona aparatu fotograficznego pozwala wybrać kamerę guidującą, ikona teleskopu połączenie z montażem. Ikona ze strzałką rozpoczyna pobieranie obrazu z kamery (co zatrzymujemy ikoną "Stop"). Ikona mózgu zawiera ustawienia prowadzenia (o których za chwilę). By rozpocząć kalibrację/prowadzenia wybiera się na obrazie z kamerki gwiazdę i klika w ikonę "PHD". By wszystko działało musimy wybrać naszą kamerę i połączyć się z montażem...

## **[Wybór kamery w PHD](http://www.nauka.rk.edu.pl/w/p/prowadzenie-guiding-montazy-za-pomoca-phd/#1)**

Klikając w ikonę aparatu fotograficznego wyświetli się lista obsługiwanych kamerek.

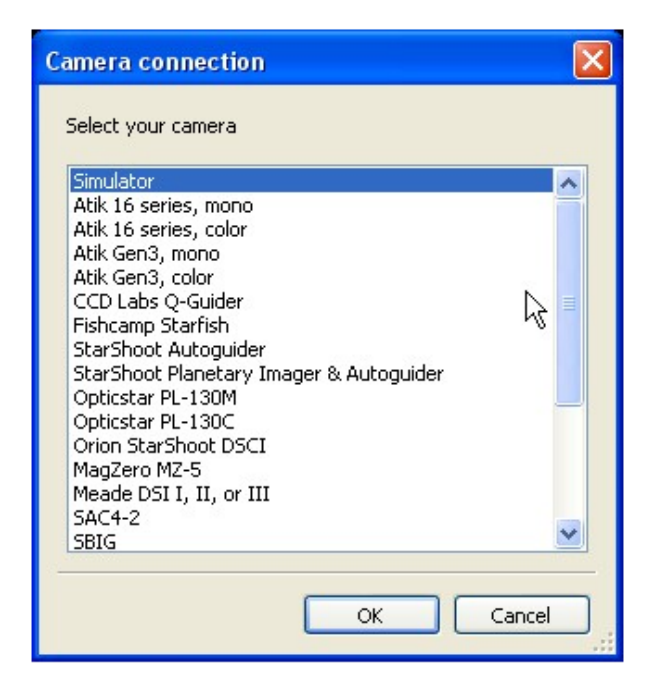

Musimy znaleźć na tej liście naszą kamerkę: Webcamy, kamery takie jak DMK/DFK/DBK/Lumenera/Basler/... ukryte są pod wpisem "**Windows WDM-style webcam camera**". Guidery, które dostarczają swoje sterowniki ASCOM (np. QHY5 i inne) schowane

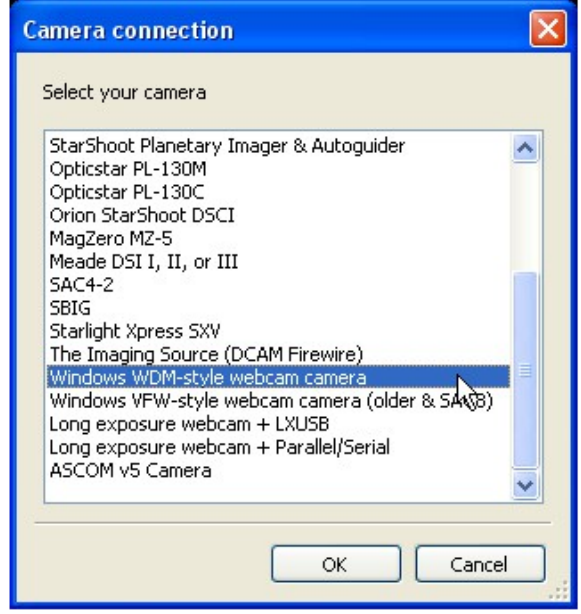

są pod wpisem "ASCOM v5 Camera":

{Dla niektórych kamer przemysłowych takich jak Basler Ace PHD może nie móc np. zmieniać czasu ekspozycji. Warto wtedy przed uruchomieniem PHD otworzyć aplikacje do astrofotografii planetarnej za pomocą takiej kamery i w niej ustawić ekspozycję i kadr z gwiazdą do prowadzenia. Po zamknięciu tej aplikacji otwieramy PHD i wybieramy kamerę, która będzie trzymała wcześniej nadane ustawienia.}

Do prowadzenia wybieramy niezbyt jasną gwiazdę znajdującą się najlepiej w centrum pola widzenia kamery guidującej. Po kalibracji można poprawić kadr na głównej kamerze i guidować na gwiazdce znajdującej się bliżej obrzeży pola widzenia kamery prowadzącej. By wybrać gwiazdę kliknij na nią na obrazie dawanych w PHD z kamery.

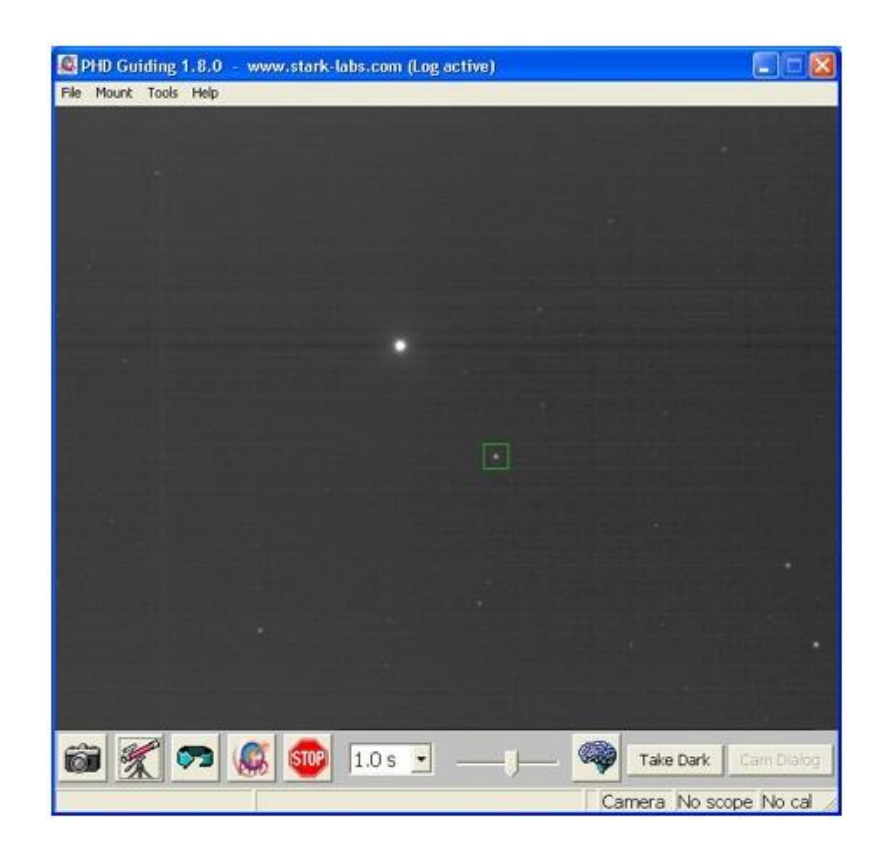

# **[Łączenie montażu z komputerem](http://www.nauka.rk.edu.pl/w/p/prowadzenie-guiding-montazy-za-pomoca-phd/#2)**

Możliwości mam dwie (lub nawet i trzy):

- Guider z portem ST-4 i montaż z portem ST-4: nie trzeba dodatkowo łączyć montażu z komputerem (pomiń ten rozdział)
- Guidery bez portu ST-4: należy połączyć montaż z komputerem odpowiednimi kablami (RS-232).
- Guider bez portu ST-4 i relay box (np. Shoestring GPUSB): Adapter podłącza się kablem USB do komputera i kablem RJ-12 do portu ST-4 w montażu. Może okazać się prostsze niż zabawa z kablem RS-232).

Dla np. **EQ6/HEQ5 SynScan** potrzebujemy kabel RS-232 (dostępne w niektórych sklepach astro, sklepach z elektroniką) oraz adapter z COM do USB (sklepy ze sprzętem

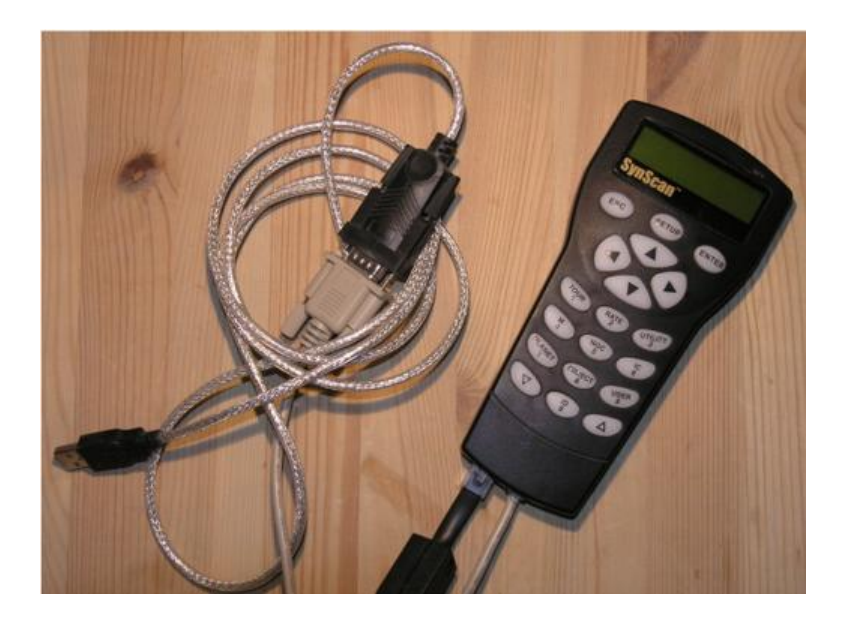

komputerowym / elektroniką): Kabel RS-232 podłączamy do pilota SynScan obok kabla łączącego go z montażem, a z laptopem łączymy go poprzez wspomniany adapter RS232 (COM) do USB. Sterowanie tak podłączonym montażem odbywa się poprzez platformę ASCOM i sterownik Celestrona.

### **{WAŻNE: nie ustawiamy wtedy pilota SynScan w tryb "PC Direct Mode". Tryb ten stosujemy TYLKO gdy chcemy używać oprogramowania EQMod.}**

Stosując adapter RS-232 do USB powinniśmy w dostarczonym wraz z nim oprogramowaniu wybrać wirtualny port COM, pod którym nasz montaż będzie dostępny, np. COM1. Później ten sam port będziemy musieli wskazać przy łączeniu się z montażem w PHD.

Montaże **Syntrek** wymagają zakupienia adaptera [EQDir](http://eq-mod.sourceforge.net/vendors.html) (niektóre europejskie astro-sklepy je mają), który następnie kablem USB łączy się z komputerem. Do sterowania montażem poprzez EQDir potrzebne jest oprogramowanie [EQMod.](http://eq-mod.sourceforge.net/)

Z montażami **Syntrek**, **SynScan** i innymi posiadającymi port ST4 można stosować tzw. "relay box", np [Shoestring GPUSB.](http://www.opticstar.com/Run/Astronomy/Astro-Accessories-Imagers-Shoestring.asp?p=0_10_5_0_5_10) Nie potrzebujemy wtedy adaptera EQDir, czy kabla RS-232 i zabaw z adapterem COM-USB. W PHD jako montaż wybieramy z listy taki adapter (będzie bezpośrednio dostępny z nazwy lub schowany pod ASCOM jeżeli relay box dostarcza taki sterownik).

#### **[Wybór montażu w PHD](http://www.nauka.rk.edu.pl/w/p/prowadzenie-guiding-montazy-za-pomoca-phd/#3)**

Dla guiderów stosujących port **ST-4** wybieramy połączenie z montażem jako "**On Camera**" - w górnym menu "Mount". Dla montaży **SynScan** stosujemy sterownik Celestrona:

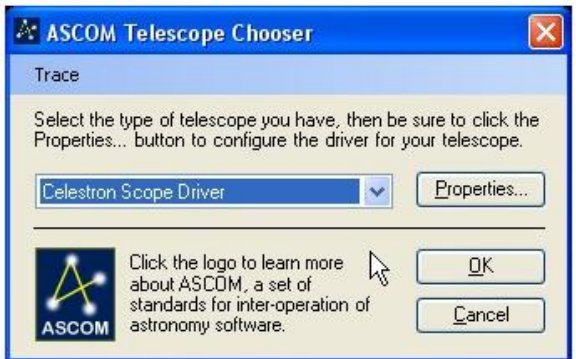

Pod przyciskiem **Properties** mamy możliwość ustawienia portu COM, pod którym dostępny

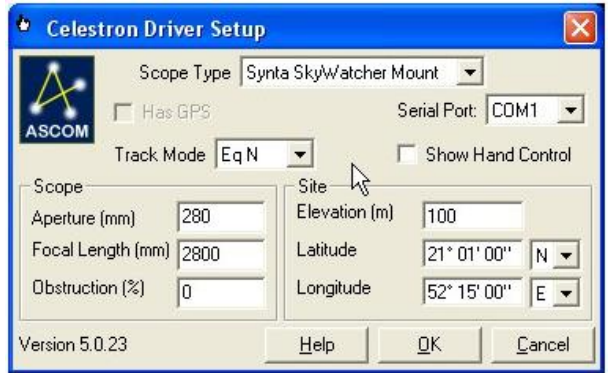

jest montaż, oraz ustawienie położenia i parametrów teleskopu: Po kliknięciu "Ok" w oknie wyboru montażu PHD powinno połączyć się z montażem. Jeżeli nie zobaczymy żadnych wyskakujących okienek to operacja powiodła się i możemy przejść dalej.

Jeżeli wyrzuci błąd w stylu "ASCOM error" to mamy jakiś problem (zazwyczaj problemy stwarza adapter RS-232 do USB, który nie rzutuje/rzutuje błędnie montaż pod wirtualny port COM). Rozwiązania uniwersalnego nie ma. Można próbować ponownie wybrać port COM i restartować komputer, czy idąc dalej reinstalować sterowniki adaptera itd.

## **[Ustawienia PHD](http://www.nauka.rk.edu.pl/w/p/prowadzenie-guiding-montazy-za-pomoca-phd/#4)**

Pod ikonką mózgu mamy do dyspozycji wiele parametrów określających agresywność prowadzenia.

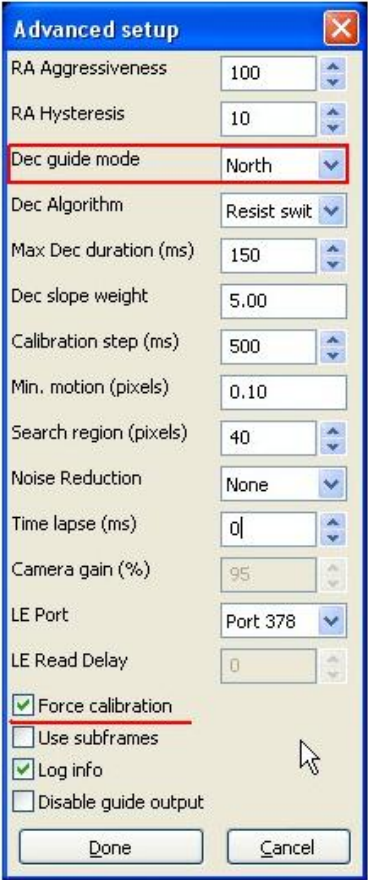

Po uruchomieniu PHD i przy rozpoczynaniu prowadzenia PHD rozpocznie kalibrację - będzie sterować montażem tak by gwiazda wybrana do prowadzenia przesuwała się w różne strony (program określa ustawienie kamery, luzy montażu, czy "siłę" korekt). Jeżeli zmieniamy jakieś ustawienia w konfiguracji PHD musimy ponownie wymusić kalibrację (zaznaczamy pole na dole okna ustawień).

Na domyślnych ustawieniach nie powinniśmy mieć problemu, chyba że fotografujemy przy bardzo małej (większe "calibration step") lub bardzo dużej rozdzielczości (mniejsze "calibration step"). Przy większym dryfie zwiększamy nieco "Max Dec duration".

Jeżeli w czasie kalibracji PHD wyświetli błąd "**Star did not move enough**" to oznacza iż ustawiania kalibracji (calibration step) były za słabe. Otwieramy okno ustawień, zwiększamy parametry i zaznaczamy ponowną kalibrację. Warto też sprawdzić czy PHD nie wyłączyło przy tym korekt w osi DEC - **DEC guide mode** musi być ustawione na North (a nie off). Po zmianach rozpoczynamy kalibracie ponownie.

**{Stosując sterownik Celestrona i montaże SynScan siła korekt zależeć będzie także od ustawienia w pilocie SynScan (Setup -> AutoGuide speed). Przy dużych rozdzielczościach warto stosować mniejsze przełożenia. Zazwyczaj domyślne wystarczają.}**

## **[Prowadzenie / Guiding](http://www.nauka.rk.edu.pl/w/p/prowadzenie-guiding-montazy-za-pomoca-phd/#5)**

Gdy kalibracja zakończy się sukcesem linie celownika skierowane na gwiazdę prowadzącą zmienią się na zielone i rozpocznie się prowadzenie. Jeżeli agresywność prowadzenia jest dobrze dobrana to gwiazda prowadząca powinna być utrzymywana na nitkach celowniczych. Jeżeli gwiazda jest przerzucana z jednej na drugą stronę nitek celownika to zapewne ustawienia są zbyt agresywne. Jeżeli gwiazda dryfuje spoza nitek i PHD nie nadąża z korektami to ustawienia zapewne są zbyt łagodne (albo mamy inny problem).

Po udanej kalibracji możemy zatrzymać guiding, skadrować pole widzenia głównej kamery do docelowego (gwiazda prowadząca się przesunie) i wznowić prowadzenie na gwieździe w nowej pozycji (już bez kalibracji).

## **Piotr Maliński**